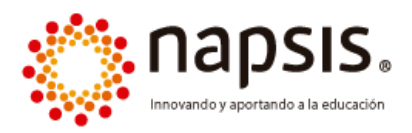

## Instructivo Portal Padres y Apoderados

*(Acceso E-mail Apoderados de establecimiento)*

En el presente documento se abordará el paso a paso de acceso de apoderados para el sistema Portal Padres y Apoderados de Napsis.

## Paso 1:

- Ingresar a [www.napsis.com](http://www.napsis.com/)
- Acá deberá registrar su correo electrónico como usuario.
- Su contraseña será enviada al correo electrónico señalado y será generada de manera automática por nuestro sistema.

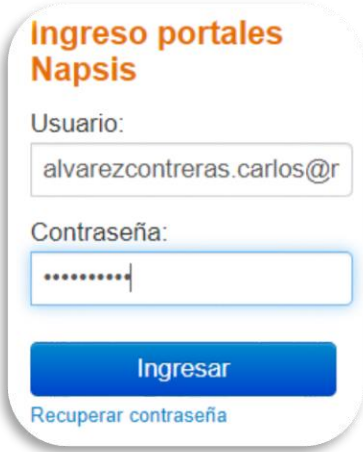

## Paso 2:

• Al ingresar el sistema mostrará hacia la izquierda de la pantalla un campo en que aparecerá el nombre de su estudiante (o sus estudiantes, si tiene más de uno asociado).

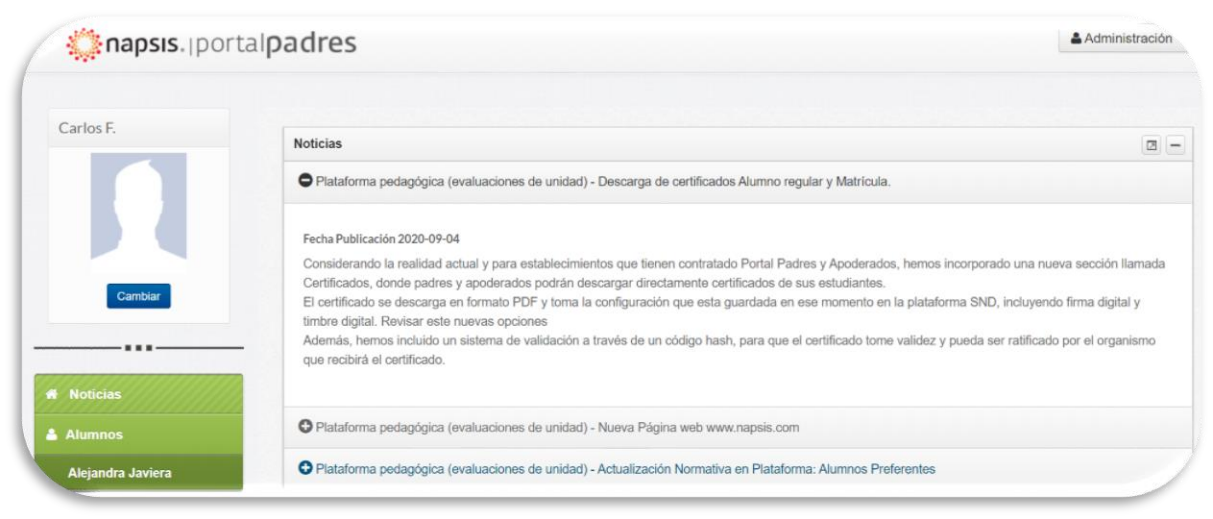

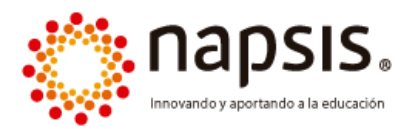

• En conjunto se muestra una Noticia, la cual puede ser publicada directamente por el establecimiento.

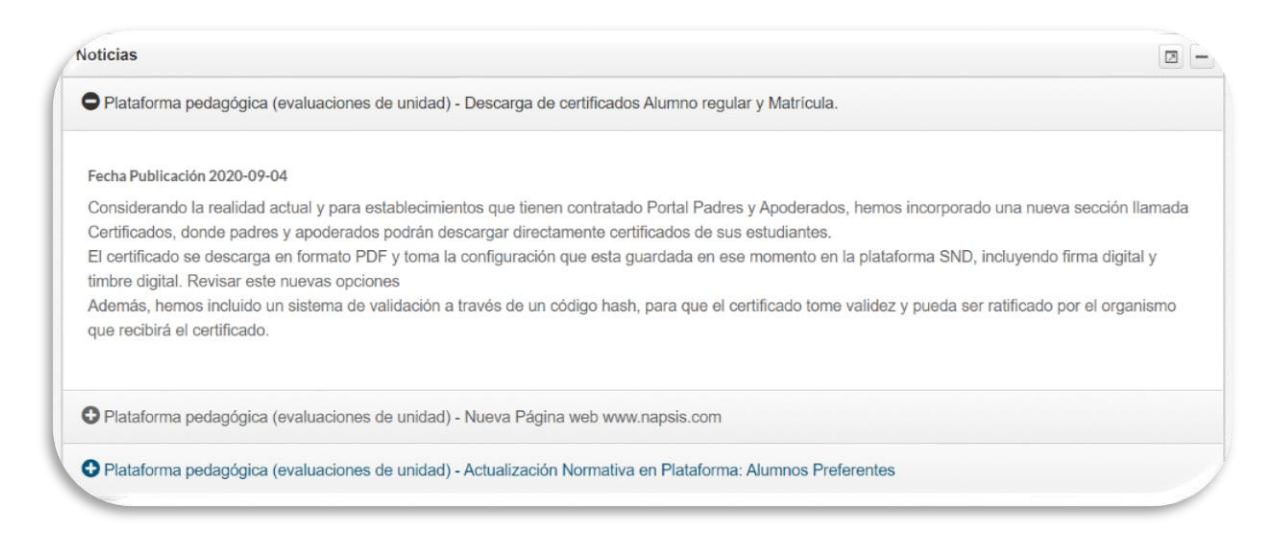

• Al hacer clic sobre el nombre de su estudiante, el sistema mostrará en primera instancia la información de calificaciones:

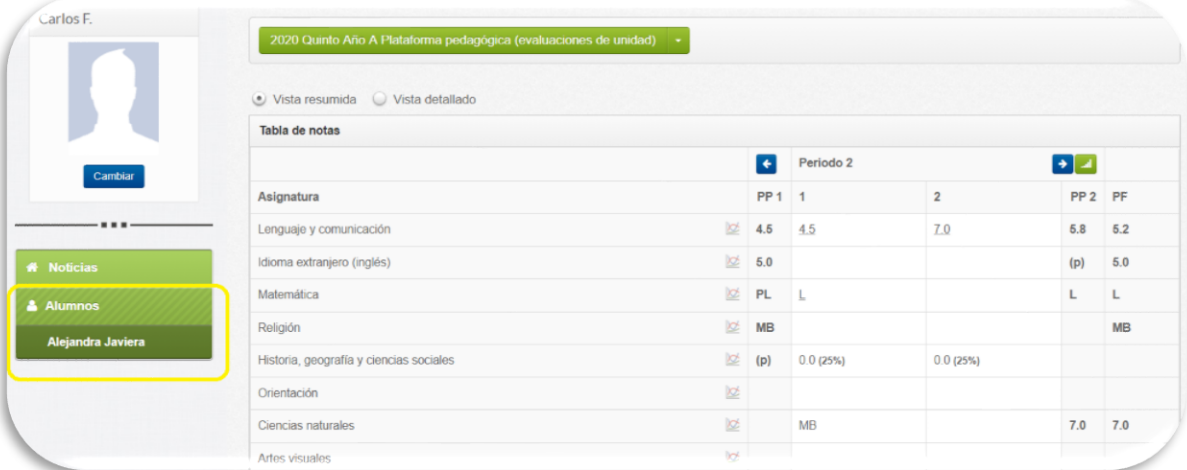

• Es importante que consideren que, si el establecimiento no ha registrado información de calificaciones, el sistema no mostrará datos.

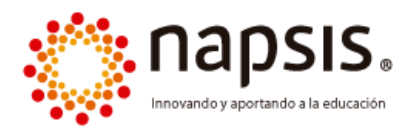

• Hacia la izquierda de la pantalla podrán visualizar el siguiente menú con secciones a las cuales como apoderado podrá ir ingresando para acceder a la información académica de su estudiante:

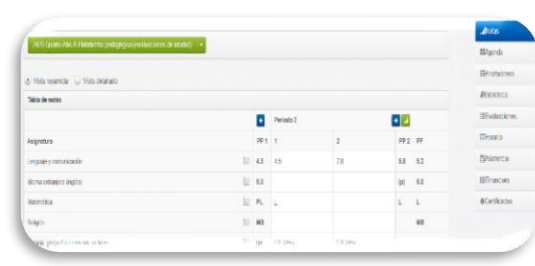

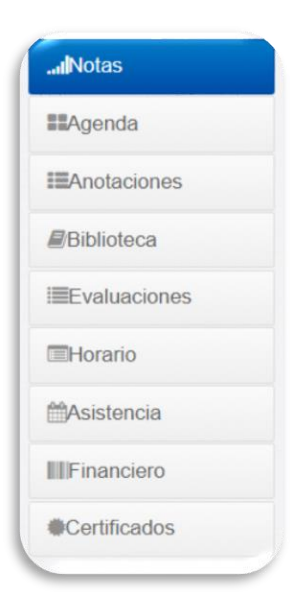

• Cuando ingresen a sección Agenda, por ejemplo, podrán visualizar toda la programación académica de las actividades del estudiante:

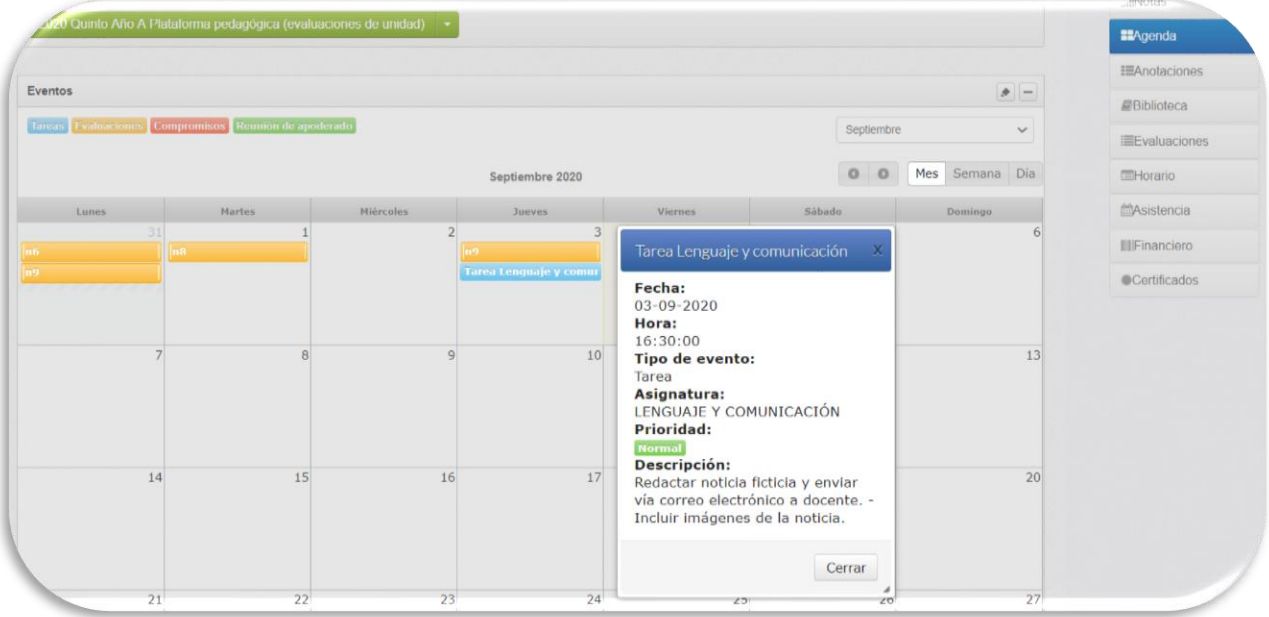